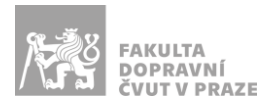

# Návod na obsluhu učebny

učebna s projektorem, interaktivní tabulí, počítačem a ozvučením

#### PREZENTAČNÍ TECHNIKA

Projektor se zapíná dálkovým ovladačem (tyrkysové tlačítko se symbolem ®) nebo vypínačem na projektoru. *Tento ovladač neslouží k volbě zdroje signálu (správný zdroj je HDMI1).*

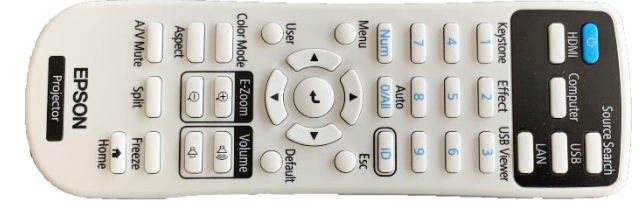

**Obrázek 1: ovladač projektoru**

Prezentovat je možné z počítače v katedře nebo z vlastního zařízení skrz **přípojné místo**:

1. V případě prezentování *z vlastního notebooku* jsou v přípojném místě k dispozici kabely **HDMI** (zvuk a obraz), **VGA** (pouze obraz) a **3,5 mm jack** (pouze zvuk). Po připojení ve svém notebooku nastavte výstup na "duplikovat" nebo "rozšířit". V případě používání systému Windows 10 se do nabídky nastavení výstupu dostanete současným stiskem kláves  $\boxed{\cdot}$  +  $\boxed{\cdot}$ 

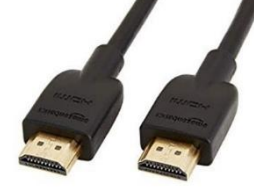

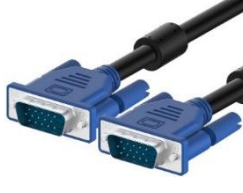

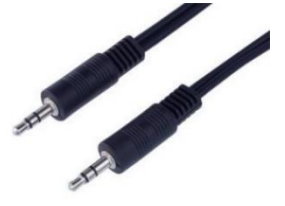

**Obrázek 2: kabel HDMI Obrázek 3: kabel VGA Obrázek 4: 3,5 mm jack**

2. Při prezentaci *z počítače* je vše nastavené tak, že stačí standardně zapnout počítač spouštěcím tlačítkem a projektor dálkovým ovladačem.

Pro prezentaci z vlastního zařízení je nutné na zařízení HDMI Switch *zvolit příslušný vstup* stiskem tlačítka (PC, HDMI nebo VGA).

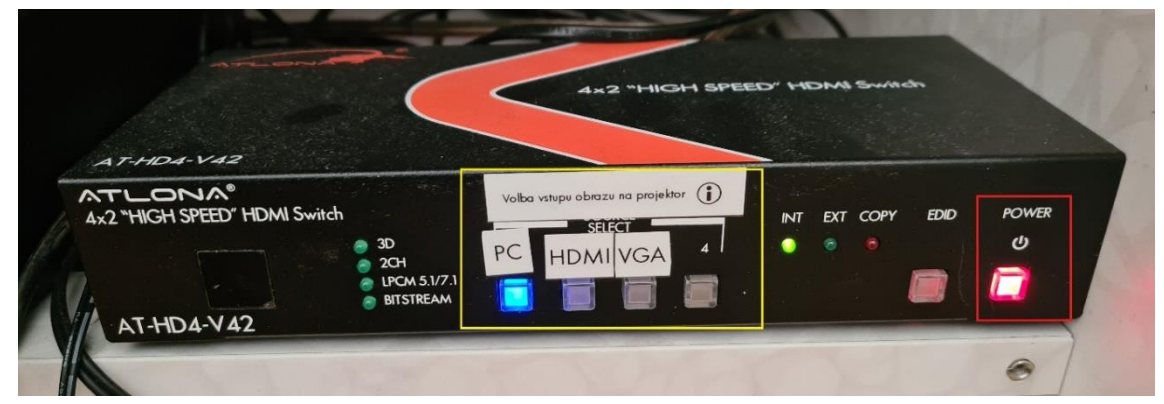

**Obrázek 5: HDMI switch**

*V žádném případě nevypojujte a nepřepojujte zapojené kabely pod stolem katedry! V případě problémů kontaktujte správu sítě.*

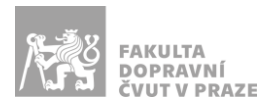

### PŘÍPOJNÉ MÍSTO

Možnost připojení obrazu a zvuku kabelem **HDMI** (obr. 6 žlutě), pouze obrazu kabelem **VGA** (obr. 6 modře) a pouze zvuku kabelem **3,5 mm jack** (obr. 6 červeně).

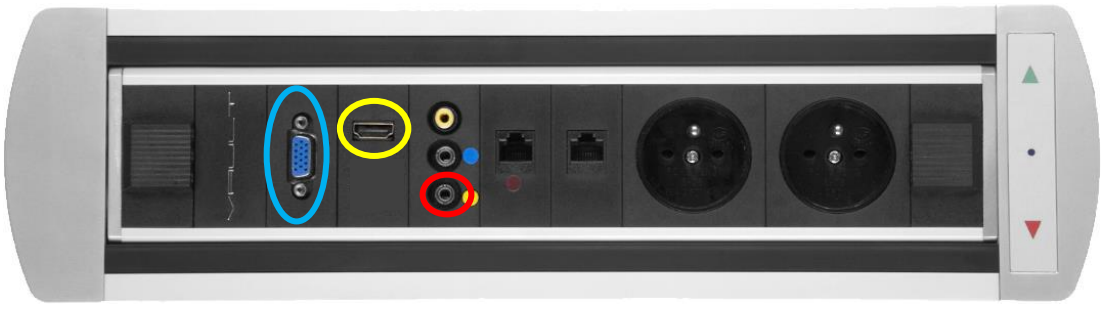

**Obrázek 6: přípojné místo**

## OZVUČENÍ UČEBNY

Zvuk z PC a HDMI funguje *automaticky* dle zvoleného zdroje signálu na tlačítkovém ovládacím panelu. **Hlasitost** zvuku lze regulovat levým kolečkem na zesilovači (obr. 7) nebo v používaném zařízení.

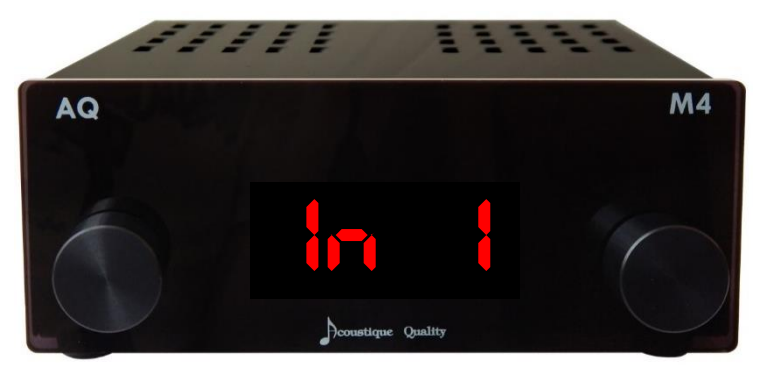

#### **Obrázek 7: zesilovač**

Chcete-li ke zvukovému výstupu užít 3,5 mm jack kabel na katedře, otočte pravé kolečko tak, aby displej na zesilovači zobrazoval *"In 2"*.

Nefunguje-li zvuk, je možné, že je

- a) *vypnutý zesilovač* (obr. 7) v takovém případě ho zapněte stisknutím levého kolečka,
- b) *špatně nastavený vstup zvuku na zesilovači* (obr. 7) v takovém případě otočte pravým kolečkem tak, aby displej na zesilovači zobrazoval "In 1" v případě zvukového výstupu z PC nebo HDMI nebo "In 2" v případě zvukového výstupu z 3,5 mm jacku na katedře.

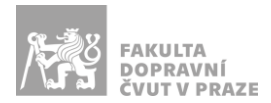

#### INTERAKTIVNÍ TABULE

Svoji prezentaci z PC v katedře můžete ovládat pomocí dotykové interaktivní tabule prstem nebo speciálním perem.

Interaktivní tabule umožňuje kreslit prstem či perem přes aktuální obraz z PC. Na ovládací liště interaktivní tabule přepněte přepínač "Interakce s PC" nebo si během prezentace z aplikace PowerPoint zapněte kreslení (nástroj pero).

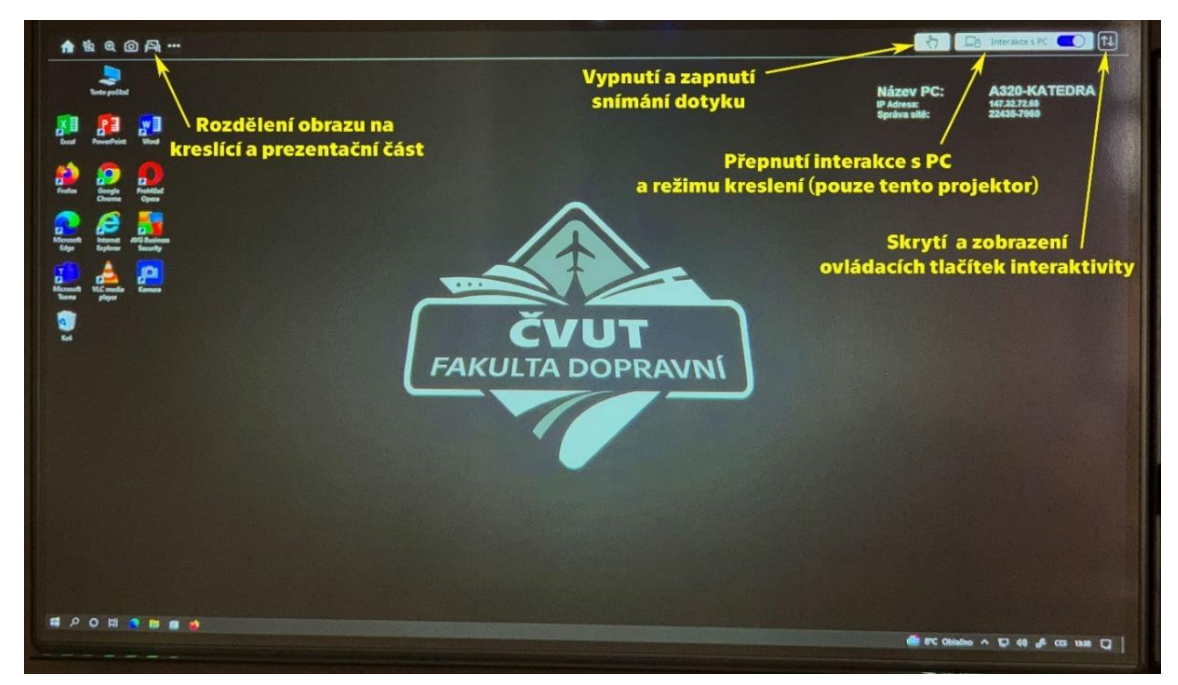

**Obrázek 3: interaktivní tabule**

# ELEKTRICKÉ ŽALUZIE

Elektrické žaluzie se ovládají vypínačem umístěným v katedře těsně pod deskou stolu vpravo.

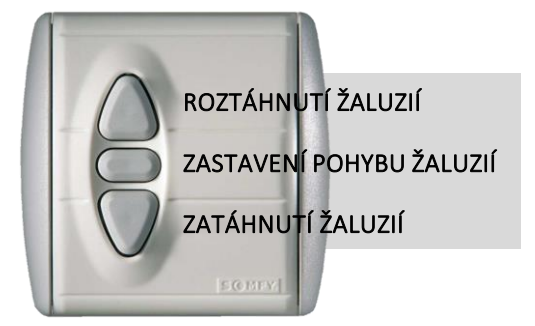

Úplné zatažení nebo roztažení žaluzií se provádí lehkým stiskem příslušného tlačítka. Částečné zatažení nebo roztažení žaluzií provedete zamáčknutím příslušného tlačítka, po dosažení požadované polohy žaluzií ukončíte jejich pohyb stiskem tlačítka "Stop".

Po skončení výuky prosím žaluzie opět roztáhněte.